## **"La aplicación informática Gestión de Préstamos."**

**Autor:** *Benito Moreno Peña*

**Resumen:** Dentro de este artículo se explican las posibilidades de la aplicación "Gestión de préstamos", que sirve para gestionar los préstamos de libros de una biblioteca escolar.

**Palabras clave:** Biblioteca escolar.

## **1. GESTIÓN DE PRÉSTAMOS.**

Dentro de este artículo explicaremos cómo funciona la versión 1.0 de la aplicación informática "Gestión de préstamos", elaborada por el IES Américo Casto para controlar el servicio de préstamo de libros de su biblioteca escolar.

La aplicación de préstamos está orientada a ser utilizada por cualquier profesor que realice algún tipo de guardia de biblioteca, para que pueda realizar préstamos de libros a alumnos y otros miembros de la comunidad educativa.

Consta en primer lugar de una pantalla de bienvenida como la siguiente:

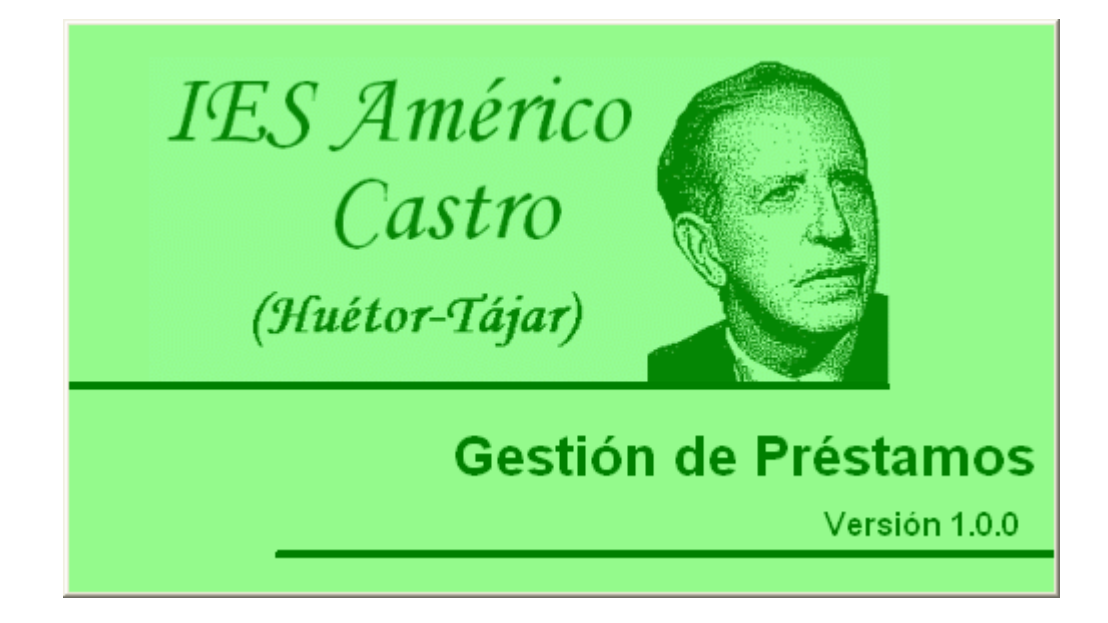

A continuación aparece la pantalla principal, donde se muestran las opciones básicas para la gestión de una biblioteca: realizar préstamo, registrar una devolución y consultar las normas de uso de la biblioteca:

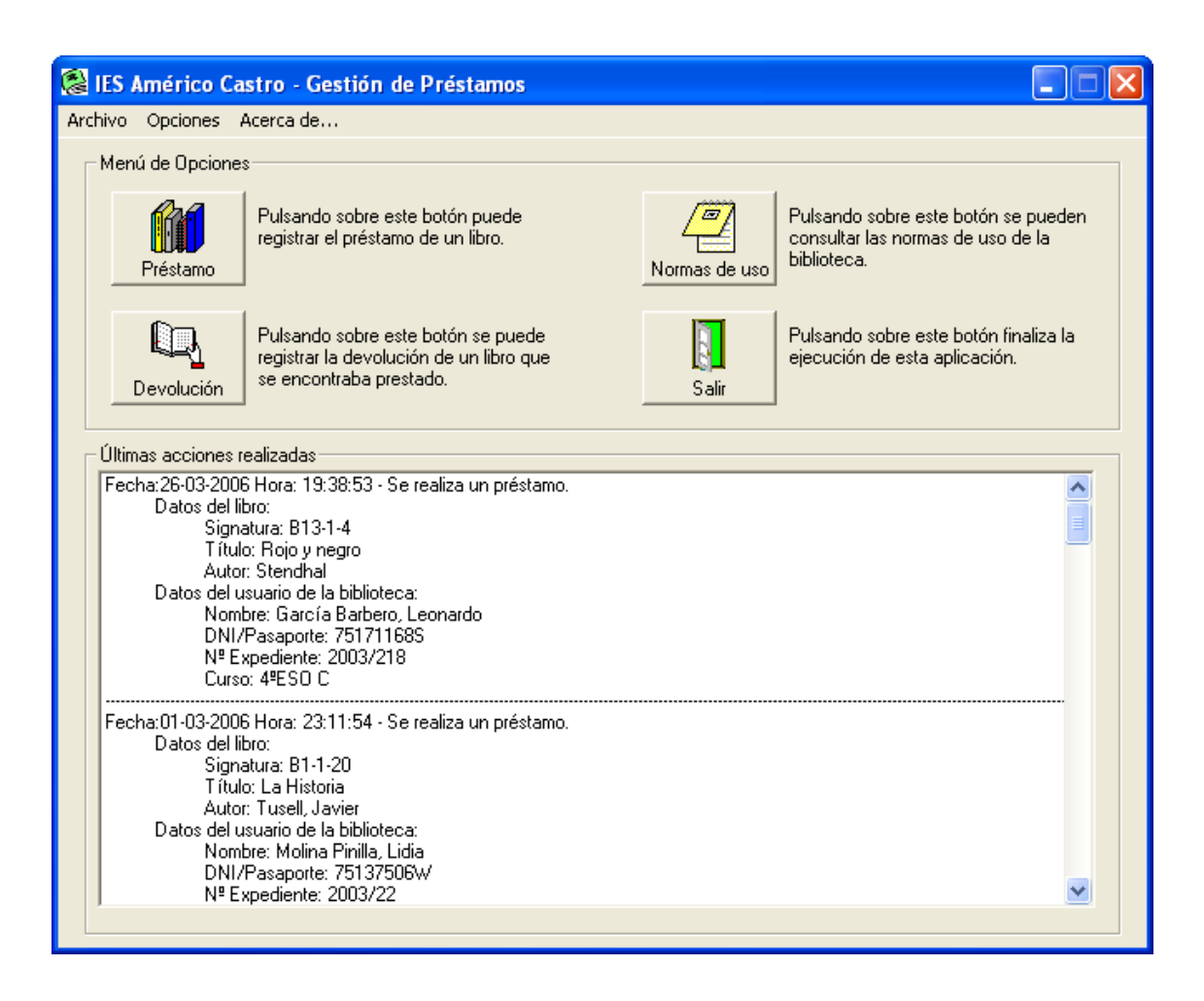

El botón "Préstamo" nos conduce a una pantalla donde se introducirán los datos necesarios para realizar un préstamo, como son la signatura del libro a prestar y el DNI o carné de estudiante de un alumno:

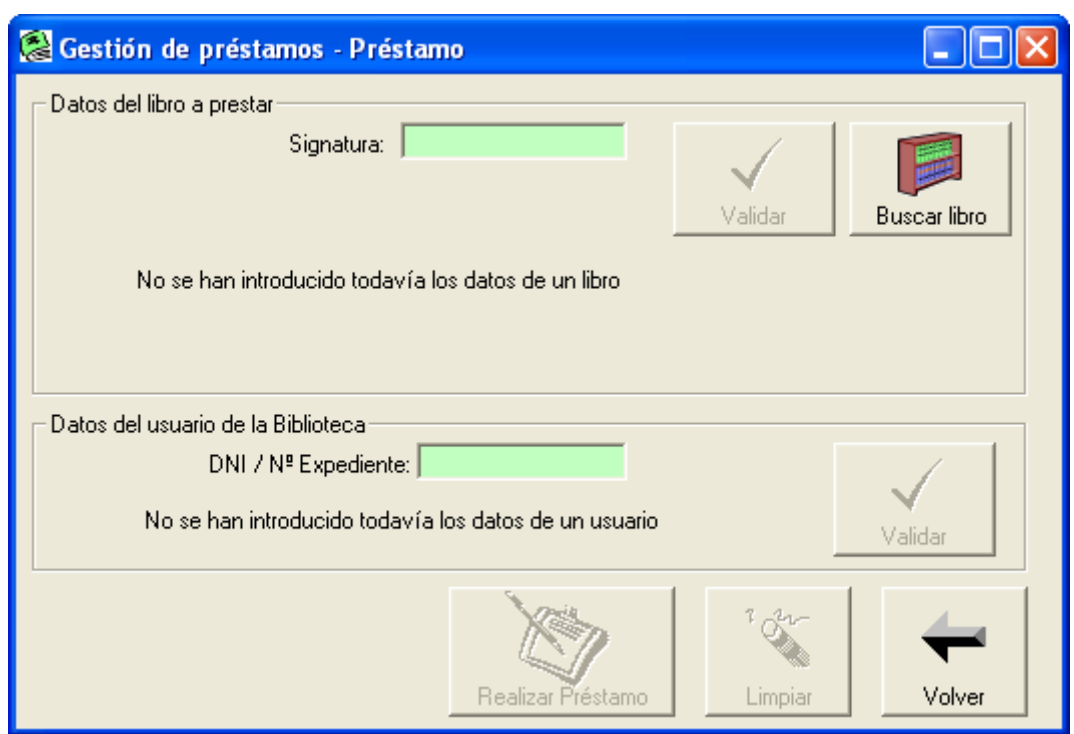

Se ofrece la posibilidad de realizar búsquedas dentro de la biblioteca, a través de la opción "Buscar libro", donde se accede a un formulario como el siguiente (en este ejemplo, hemos escrito "Cervantes" en autor, y le hemos dado a buscar; aparecen así todos los ejemplares que en el campo autor contengan el término "Cervantes"):

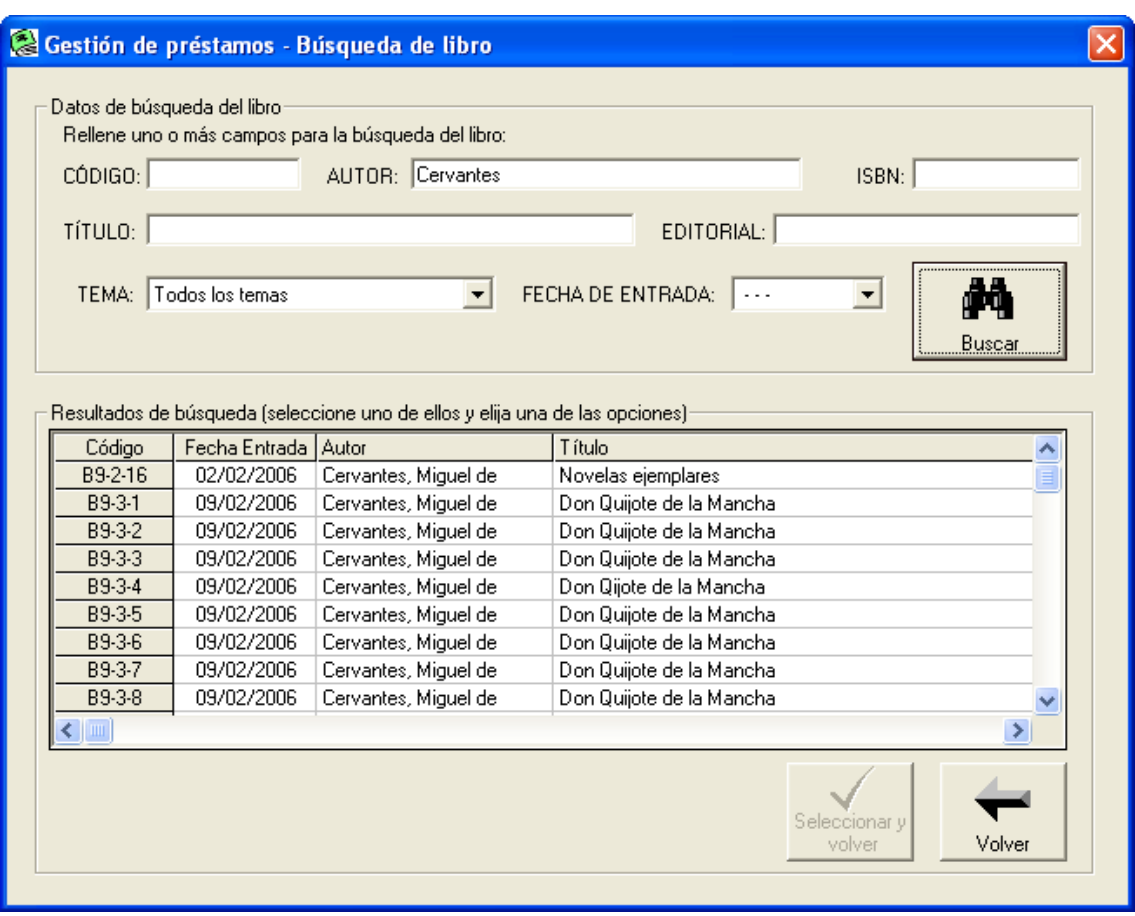

Si seleccionamos uno de ellos, aparece automáticamente su signatura en la pantalla de préstamos, indicándose con un recuadro de color verde que el libro no está prestado y que se puede prestar.

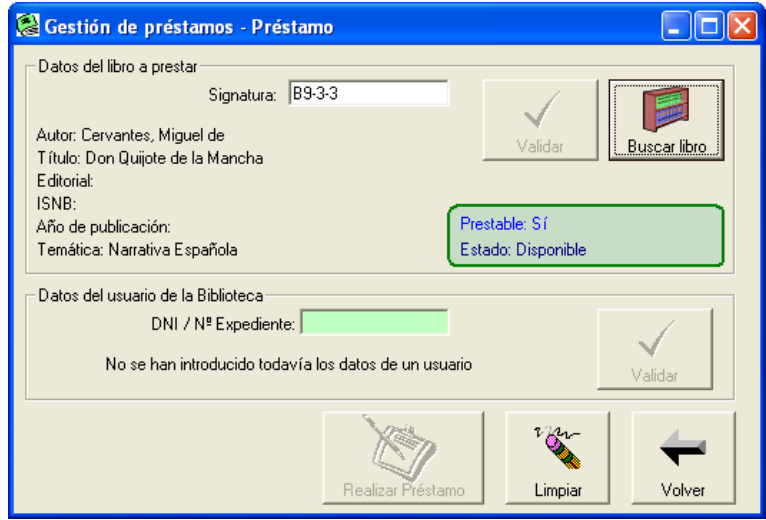

I.S.S.N.: 1988 - 0227 | D.L: GR - 493 / 2007

A continuación se introduce el DNI o nº de carné de estudiante de un alumno, y al darle a validar ya se comprueba si los datos son correctos. La aplicación contiene los datos de la totalidad de alumnos del centro.

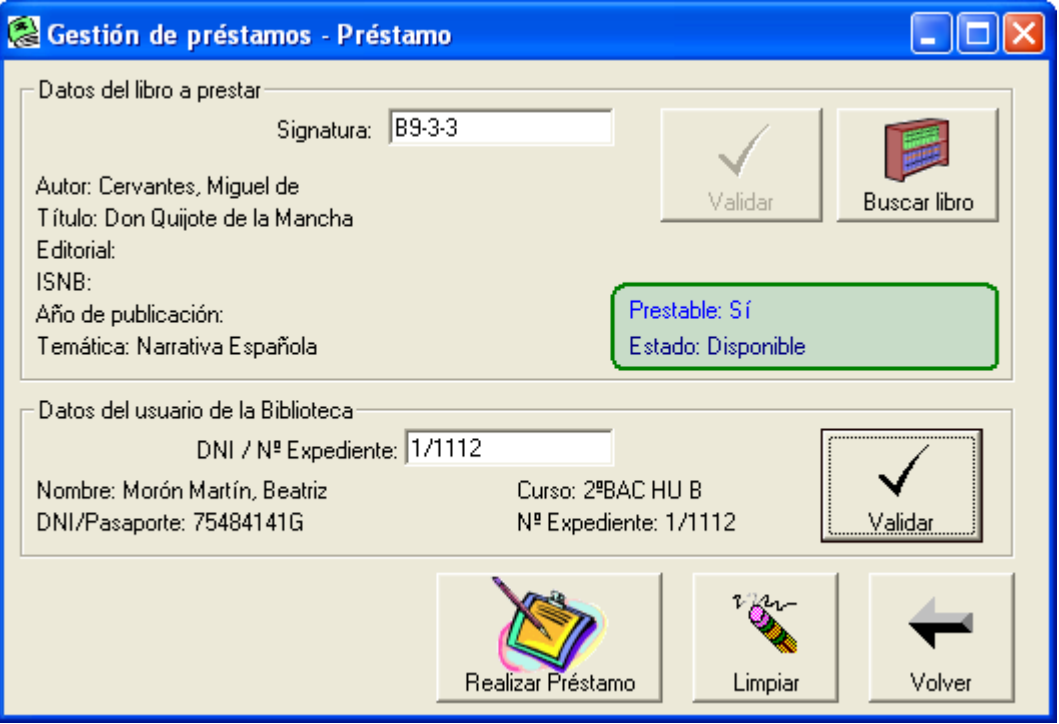

A continuación basta dar al botón "Realizar préstamo" para que se realice dicha acción, indicándose la fecha de devolución para que sea marcada en una etiqueta dentro del libro colocada a este efecto.

Para la devolución, se seleccionaría dentro de la pantalla principal la opción "Devolución", apareciendo:

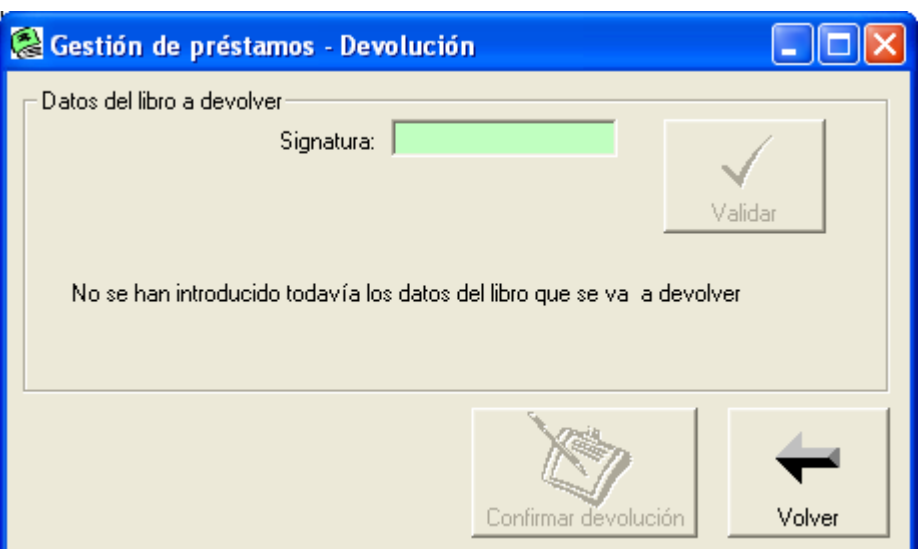

Tan sólo habría que introducir la signatura del libro que nos devuelven y pulsar el botón "Validar":

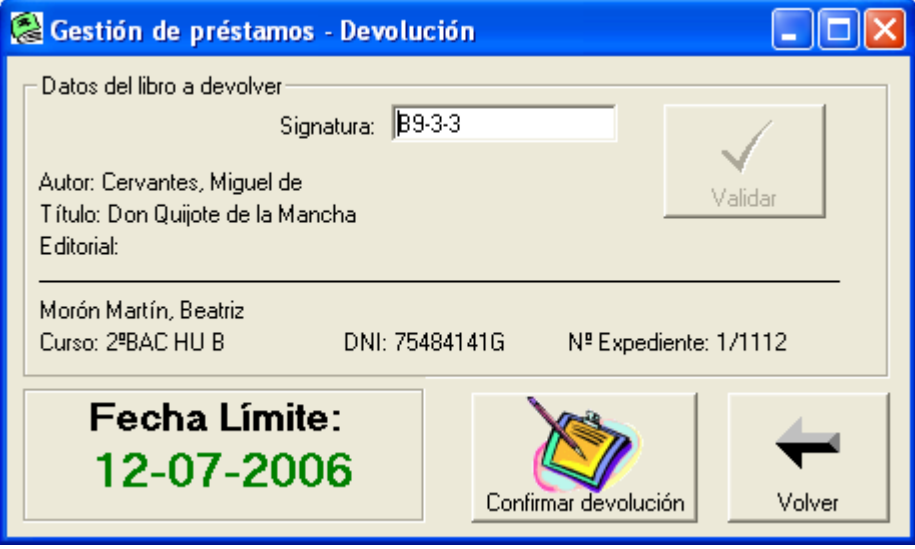

Aparece así los datos del libro y de la persona que lo tiene prestado, así como la fecha límite de entrega.

Bastaría hacer click en "Confirmar devolución" para que el libro sea considerado devuelto a la biblioteca, y disponible para un nuevo préstamo.

## **2. BIBLIOGRAFÍA.**

• VV.AA. Materiales del curso "Bibliotecas escolares, uso didáctico". Ed. CNICE.